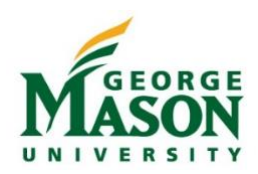

## Delegate Role in Mason Finance Gateway

Use this guide to add or edit a **User Delegate** who will have full access to your profile and any submit reimbursable expenses on your behalf, or an **Approval Delegate** who may approve documents, as a Supervisor or Org Approver on your behalf. Students and Non-employees do not have a Profile in the Mason Finance Gateway and therefore will not have a Delegate. Please refer to the guide fo[r Student or Non-employee Reimbursements.](http://fiscal.gmu.edu/wp-content/uploads/Student_Nonemployee-Reimbursement.pdf)

## Add or Edit a Delegate

- 1. Login to the [Mason Finance Gateway.](https://shibboleth.gmu.edu/idp/profile/SAML2/Unsolicited/SSO?providerId=http://www.chromeriver.com)
- (Single Sign on with 2FA is required, [click here](https://its.gmu.edu/article-categories/security/2fa-information/) for more info)
- 2. Click on the user name, in the upper right-hand corner, and select *Settings*.

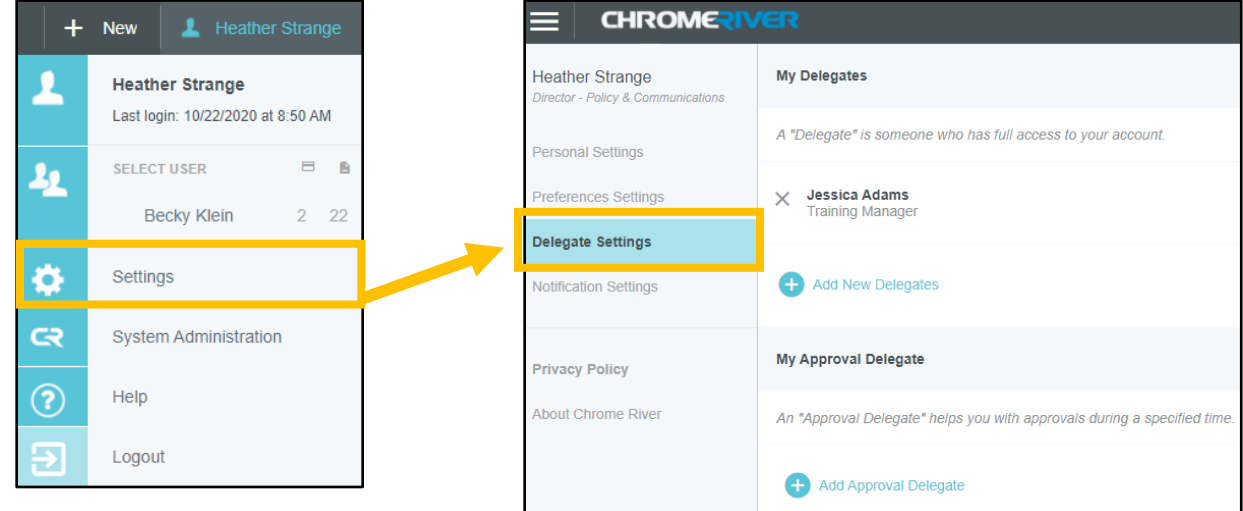

- 3. Then select *Delegate Settings*.
	- a. To add a **User Delegate**, who may submit reimbursable expenses on your behalf, click on *Add New Delegates*. Begin to type the person's name to search and then select. *Note: More than one delegate may be added.*

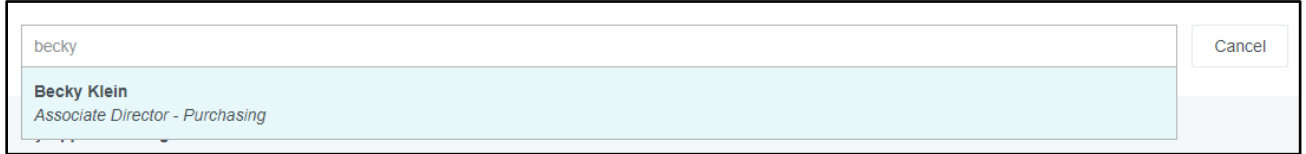

b. To add an **Approval Delegate**, who may approve documents on your behalf, click on *Add Approval Delegate*. Begin to type the person's name to search and select. Enter a timeframe, then click Save. Do not enter a timeframe that exceeds 12 consecutive months. *Note: Only one approval delegate may be added at one time.* 

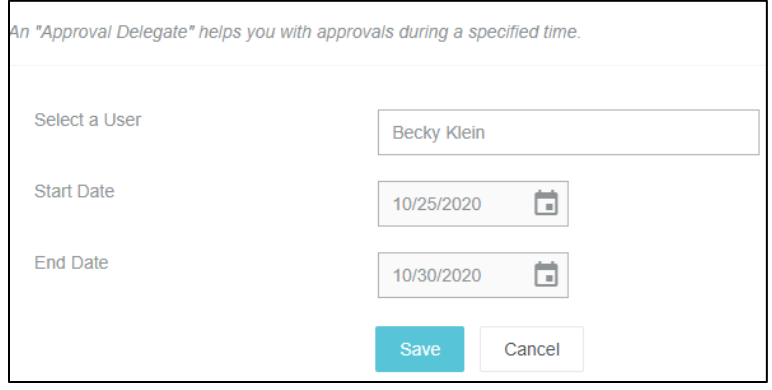

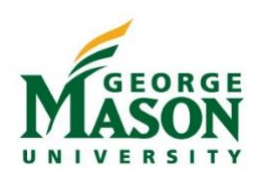

4. To delete a previously added Delegate, click on the **X** next to their name. This will revoke their access.

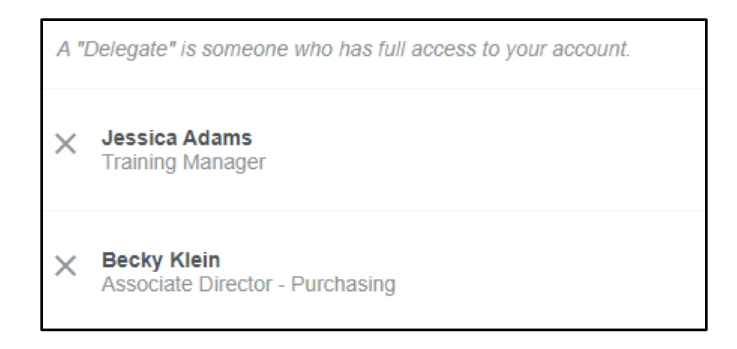

## Submit as a Delegate

- 1. To submit a reimbursement on behalf of someone else, the user must already have added you as a **Delegate**.
- 2. Login to the [Mason Finance Gateway.](https://secure-web.cisco.com/165e2HM68DzMpm_KHlb4A3Y7C2HYXezgZOdnChcNahj-Fws7_xJS4VnRkgL8Lb8lo1QT081E7aLcT1XekFVx35YwDpcqQQZoStC67fj-Z06TMw43FuBiqbjWYkT5r7SoNKDqSwycmRqAEugLckM_AjdUzufLKQaRQQUSizRbevGgNRxfLzLrNTIhm9qgmE2VBX6OLD65_KqyjeBtJHlyKhmo81-DgJiD2xZbFXuGFsZzMCUhrbNU3laL_xeA_gjjlxWblWcWBYFAMWEkVEyVj39UBPr3sweez6pTlvqrV9tgmpzJcr-i-ccOmwbOvR8dyBZ_0BCrhoFcz4VTV10ZXHbEhYJWWcDL7hCjpYSf_mH0nauPI977kM05GyIHdKszyJS9-myzq1E7ntKImsU25NXtSpQb4iQjXAiRYWOJ0txgoiNy5G6G9P20ibYta4sdm959-RMrIU3QZc7Cprlx87A/https%3A%2F%2Fapp.ca1.chromeriver.com%2Flogin%2Fsso%2Fsaml%3FCompanyID%3Dgmu.edu) (Single Sign on with 2FA is required, [click here](https://its.gmu.edu/article-categories/security/2fa-information/) for more info)
- 3. Click on the user name, in the upper right-hand corner, and select the *User*. Once selected, the name in the upper right-hand corner should show the selected *User*. Proceed to submit a Pre-Approval or Expense Reimbursement as the Delegate, check status, or view reports. The User will receive an email to approve a submitted Pre-Approval or Reimbursement. The User must approve before the document will continue through the Workflow.

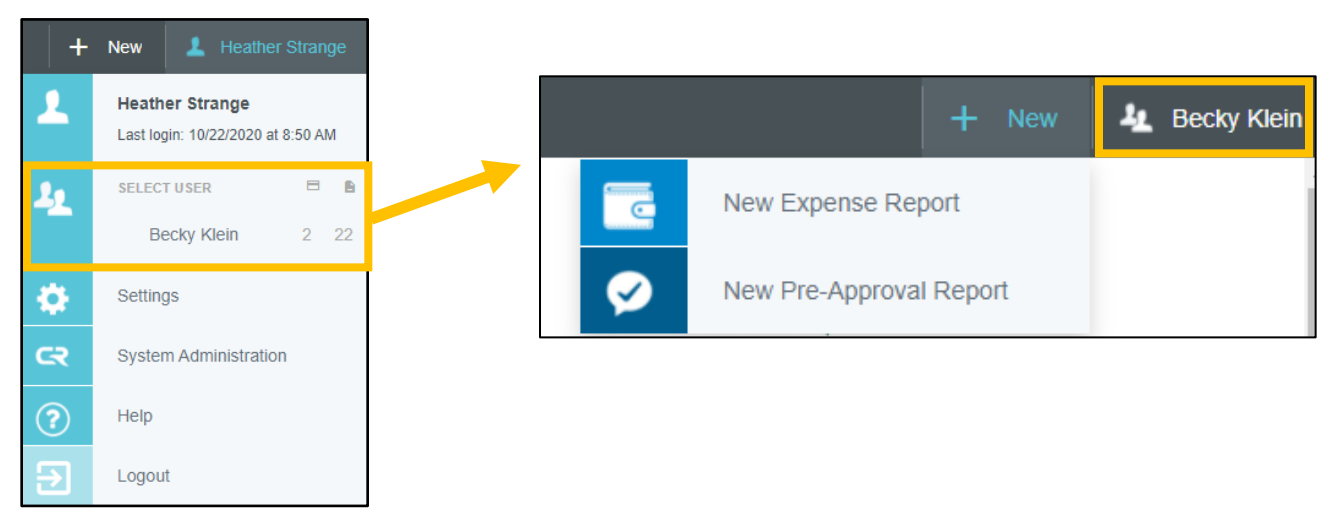

*For general questions and helpful guides please visit [https://fiscal.gmu.edu/mason-finance-gateway/.](https://fiscal.gmu.edu/mason-finance-gateway/) For assistance utilizing the Mason Finance Gateway please contact [mfgadmin@gmu.edu.](mailto:mfgadmin@gmu.edu) For questions on travel please contact [travel@gmu.edu,](mailto:travel@gmu.edu) for non-travel please contact [acctpay@gmu.edu.](mailto:acctpay@gmu.edu)*